بسم الله الرحعن الرحيم

حملة للرامج التي من تصمي*مك* 

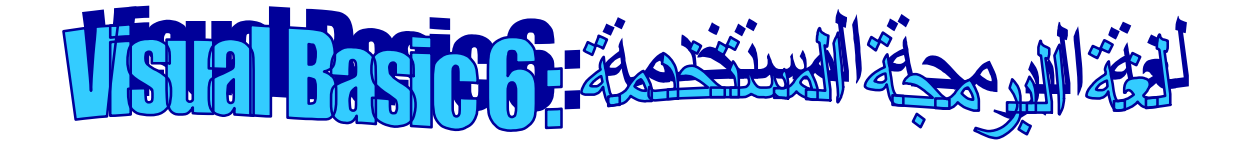

ملاحظة : ھذا الكتاب ھو عبارة عن مجھود المؤلف ولیس نقل وھو مجانى یحق لكل نشره لیستفید بھ الاخرون وبالرغم من ان ھذا اول مؤلفاتى فأنا ارجو من االله ان یعجب كل من یقرأه وعلى الرغم من ان الفیجوال بیسك انتھى عصرھا من سنوات طویلة منذ استبدال شركة المیكروسوفت لھا بفیجوال بیسك دوت نت الا اننى قررت ان تكون فیجوال بیسك اول لغھ برمجة استخدمھا لسھولة تعلمھا لاى مبتدئ.

١

عن المؤلف : الاسم: احمد محمد رضا الدولة : جمھوریة مصر العربیة تاریخ انشاء الكتاب : ٢٠١٤-٩-١٥

الطریقة الاولى:

بسم االله نبدأ بفتح البرنامج من مساره الافتراضى وھو فى قائمة Start سوف یفتح البرنامج وستظھر نافذة اسمھا Project New نختار EXE Standard ثم OK نجعل حجم نافذة الفورم بھذا الحجم من خلال المربعات المحیطة

# بالنافذة<br>مصحب

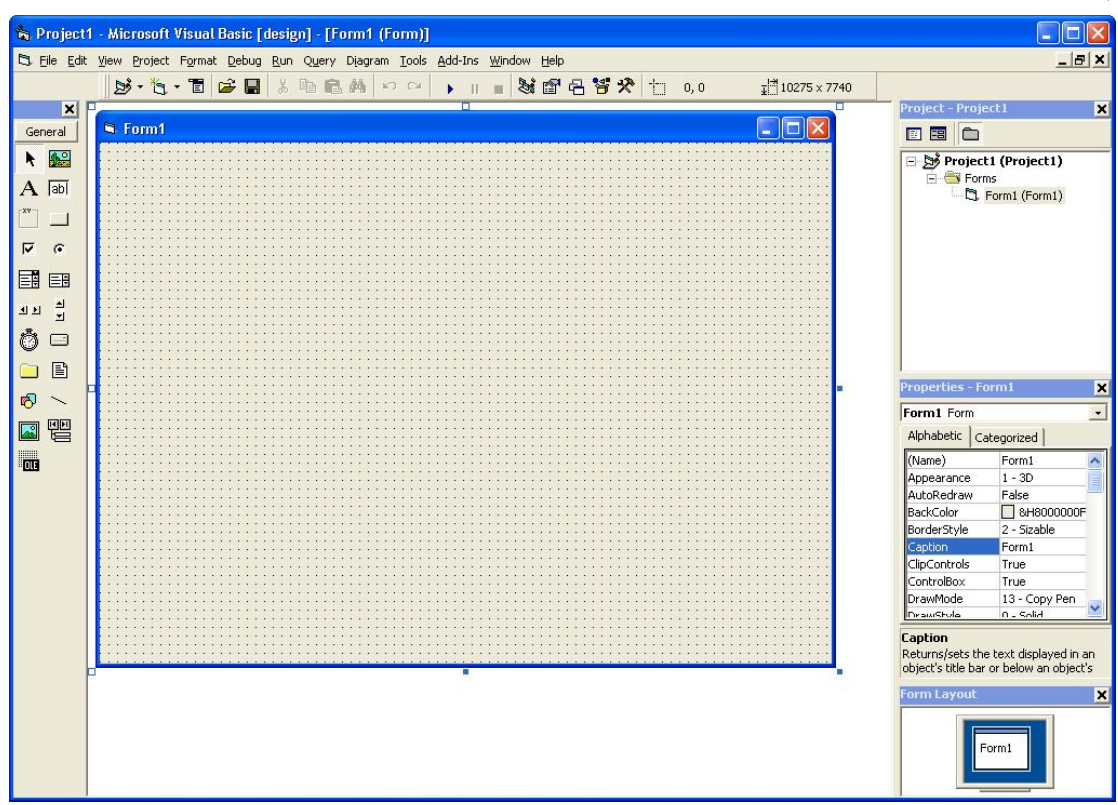

ثم نضغط على النافذة ضغطھ واحده لتحدیدھا ثم نذھب لقائمة properties ونغیرعبارة 1form فى الخاصیة Caption لجملة Screen-Nag

### ثم نضیف اداه TextBox من قائمة الادوات

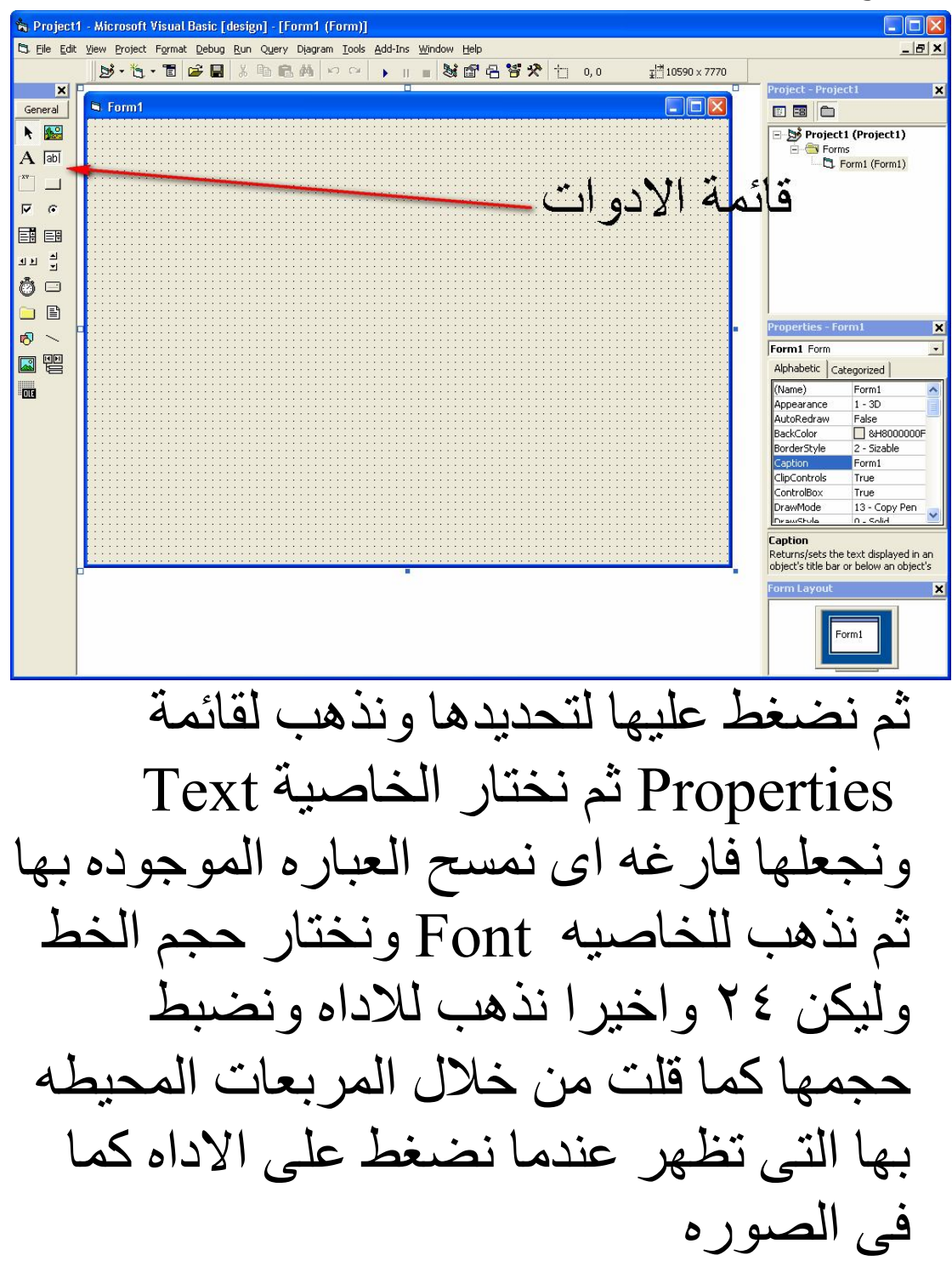

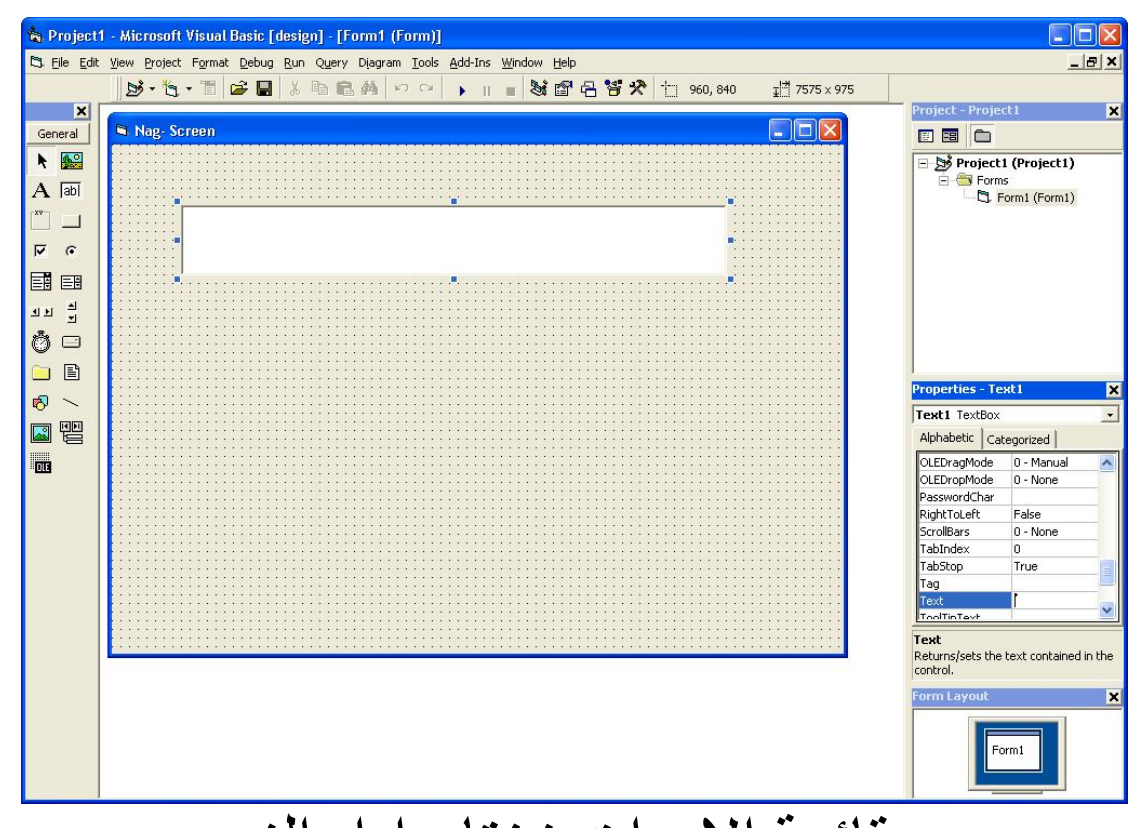

ومن ومن قائمة الادوات نختار اداه الزر (Button Command) (صورة اداه الزر) ثم نحدد الزر ونذھب لقائمة Properties ونختارالخاصیة Caption ونغیر العبارة 1Command لكلمة (دخول) ونذھب للخاصیة Enabledونغیر قیمتھا من True الى False ثم نضیف زر جدید ونحدده ثم نذھب الى Properties ونغیر النص الموجود فى الخاصیة Caption لكلمة (تسجیل) ثم نضیف نافذة فورم جدیدة من قائمة Add Form نختار ثم Project

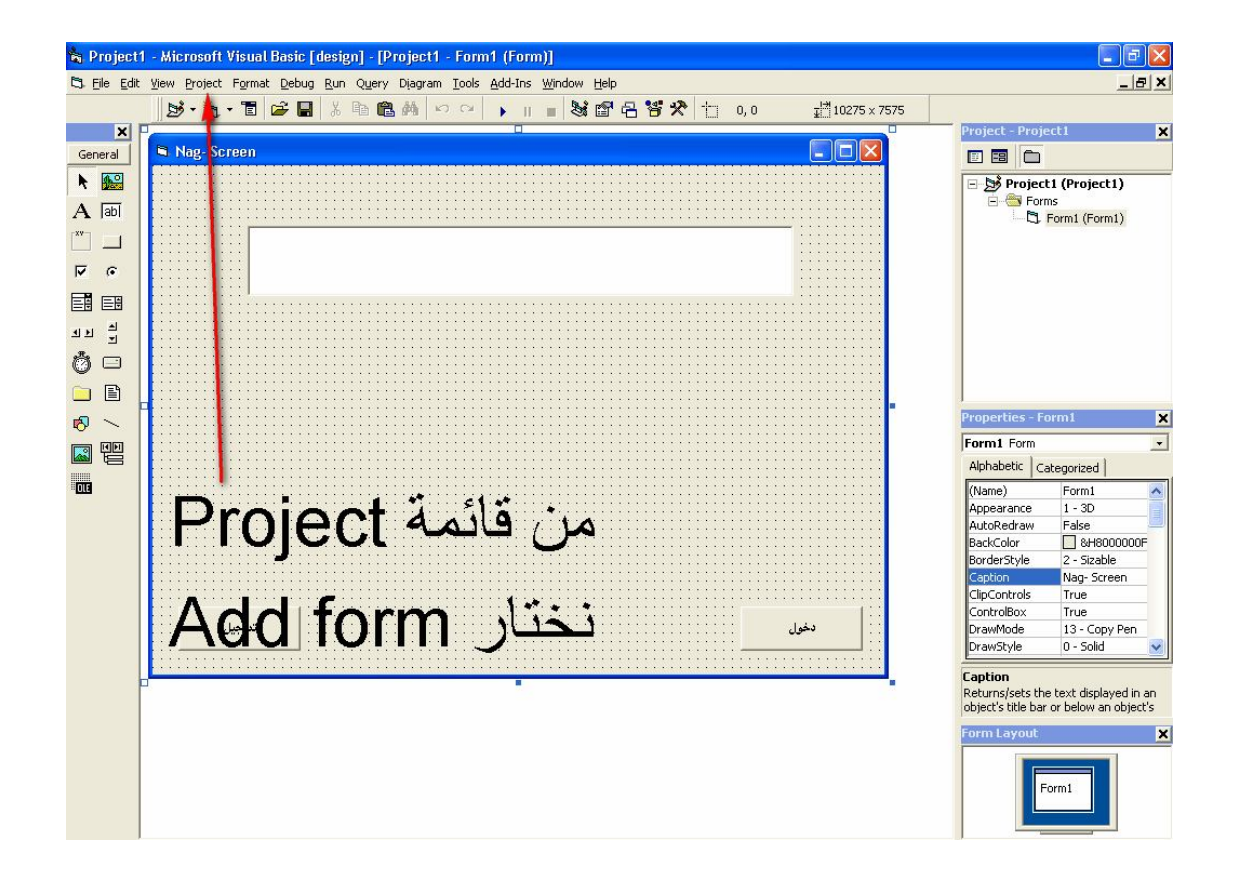

# ونفتح نافذة الفورم الجدیدة من خلال نافذة اخرى تسمى Project توجد فى الجانب<br>موسى العرب

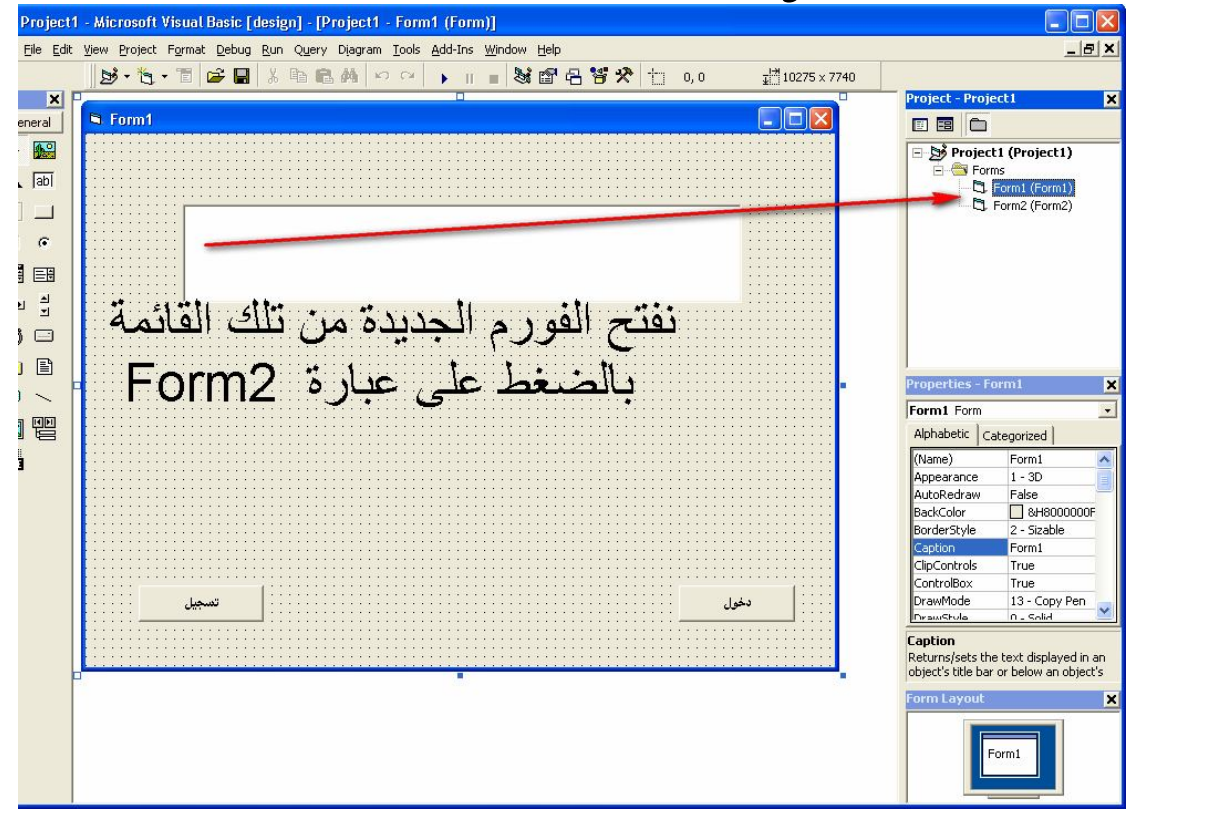

#### بعد الضغط على عبارة 2Form ستظھر الفورم الجدیدة بھذا الشكل Project1 - Microsoft Visual Basic [design] - [Form2 (Form)] File Edit View Project Format Debug Run Query Diagram Tools Add-Ins Window Help  $-|B|$   $\times$ B. 5 . 5 2 3 4 5 4 0 0 1 1 3 3 5 5 7 1 00  $\frac{1}{4}$  4800 × 3600 Project - Project1  $\overline{\phantom{a}}$  x **N** Form2  $\Box$ ok eneral | 080 Example: The Project1 (Project1)<br>
Example: Forms<br>
Example: Form1 (Form1)<br>
Decimal (Form2 (Form2) ■  $\sqrt{ab}$  $\Box$  $\sigma$ 目目 न<br>न  $\overline{1}$  $\mathbf{E}$ Properties - Fo  $\frac{1}{1}$ Form2 Form  $\overline{\phantom{a}}$ Alphabetic | Categorized |  $\begin{array}{c}\n\text{Form2} \\
1 - 3\text{D}\n\end{array}$ Ч (Name) (vame)<br>Appearance AutoRedraw False BackColor<br>BorderStyle  $\Box$ &H8000000F  $2 - Sizable$ antion<sup>1</sup> Form2 CipControls True True<br>True<br>13 - Copy Pen ControlBox DrawMode DrawStula Caption Eaption<br>Returns/sets the text displayed in an<br>object's title bar or below an object's n Lavout  $F<sub>on-1</sub>$

## نضبط حجمھا كما نعرف لیصبح بھذا الشكل

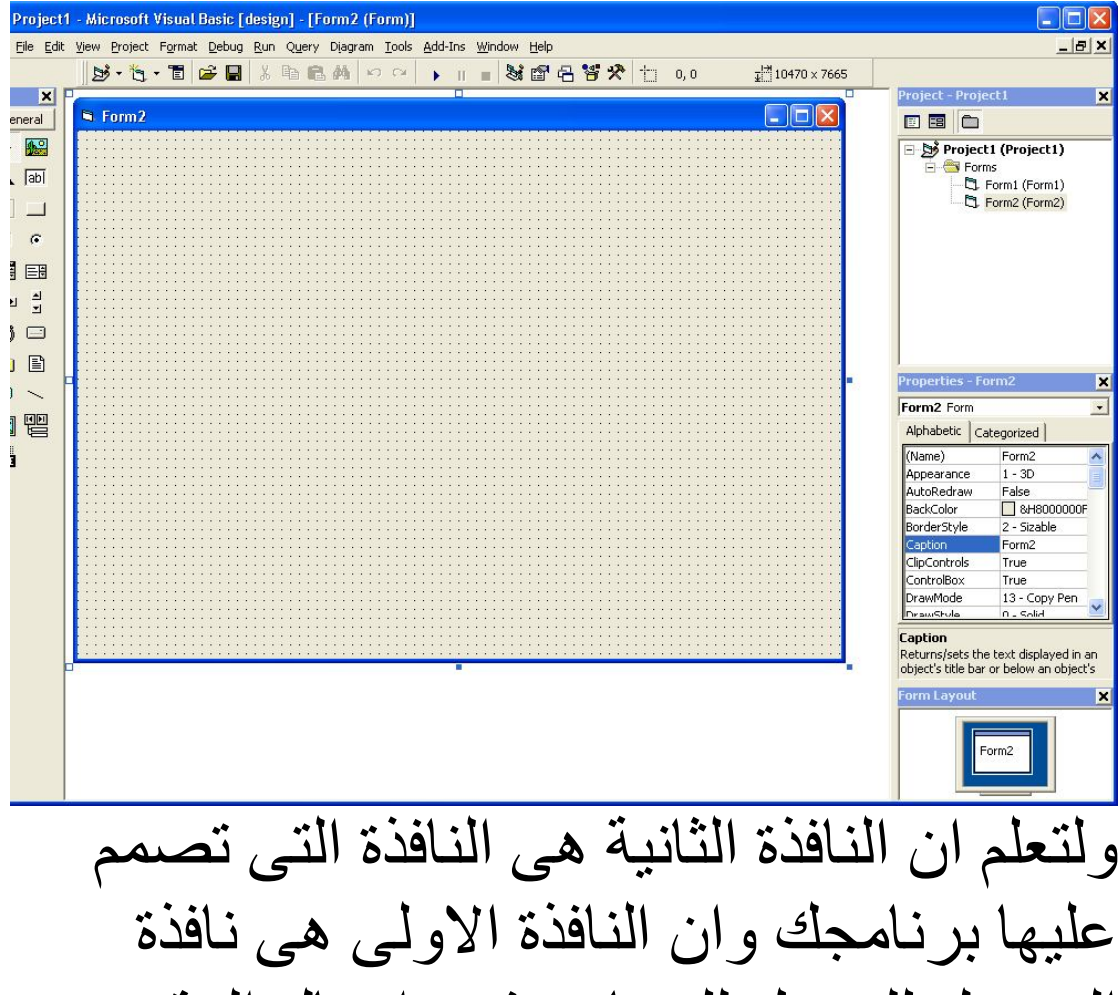

التسجیل للدخول للبرنامج فعند ادخال الرقم الصحیح ستظھر نافذة برنامجك وان كان الرقم خطأ لن یفتح البرنامج ھذه ھى الفكره التى تم بناء ھذا الدرس علیھا بالمختصر ان فكره ھذا الدرس ھى عمل نافذة لحمایة برنامجك برقم سرى .

الان نضیف اداه Label) النص) من قائمة الادوات ولا تنسى نحن فى الفورم الجدیدة

А (صوره الاداه Label (

نحدد الاداه Label ثم نذھب لقائمة Properties وثم للخاصیة Style Back ونختار Transparent ونذھب ایضا للخاصیة Font ثم نختار نوع الخط ولیكن Arial او اى خط یعجبك ونختار الحجم ولیكن ٧٢ او اى حجم تفضل ثم نذھب للخاصیة Caption ونضع عبارة (نافذة البرنامج) لیصبح شكل الفورم كما

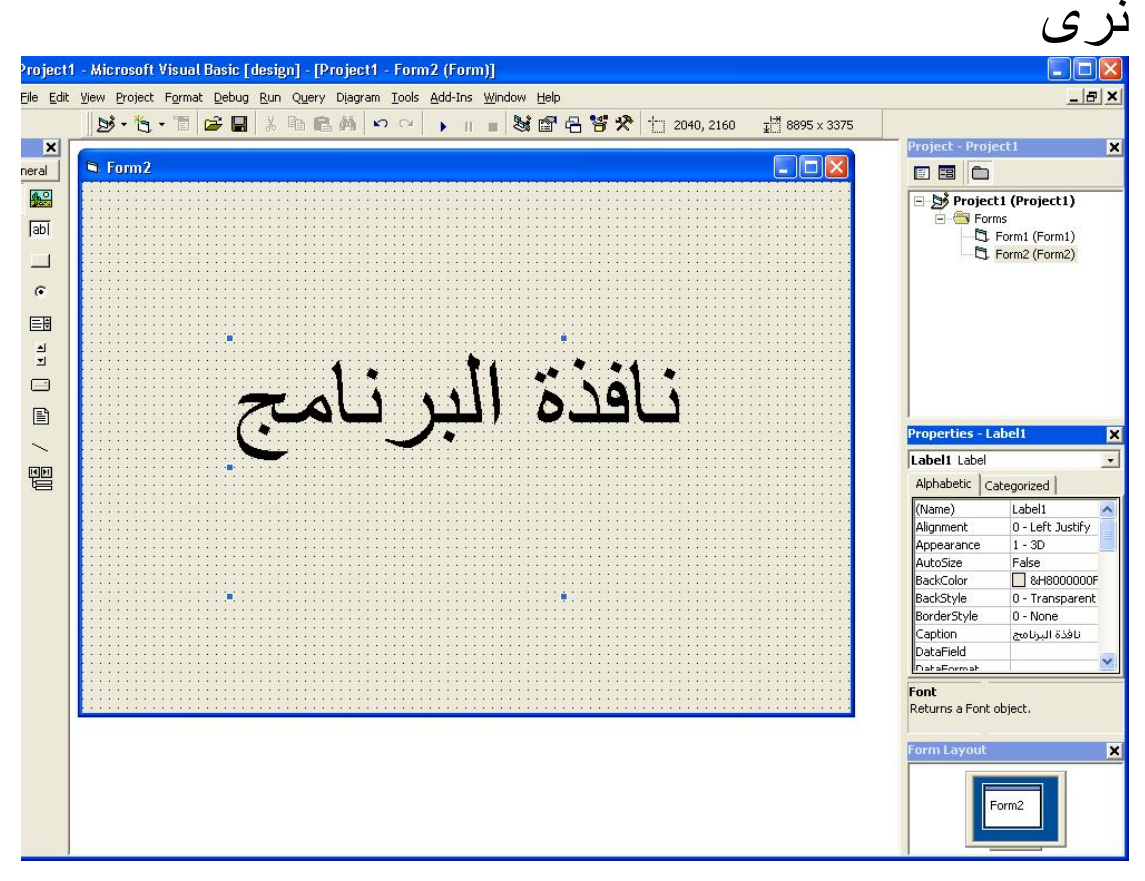

ثم نضغط على الفورم ضغطھ واحده ونذھب لقائمة Properties ونختار Caption ونضع عبارة

 software My ثم نرجع للفورم الاولى ونأتى للمرحلة الاھم وھى كتابة الاكواد الان اضغط على زر دخول فى الفورم الاولى مرتیین متتالیتین حتى تفتح نافذة الكود

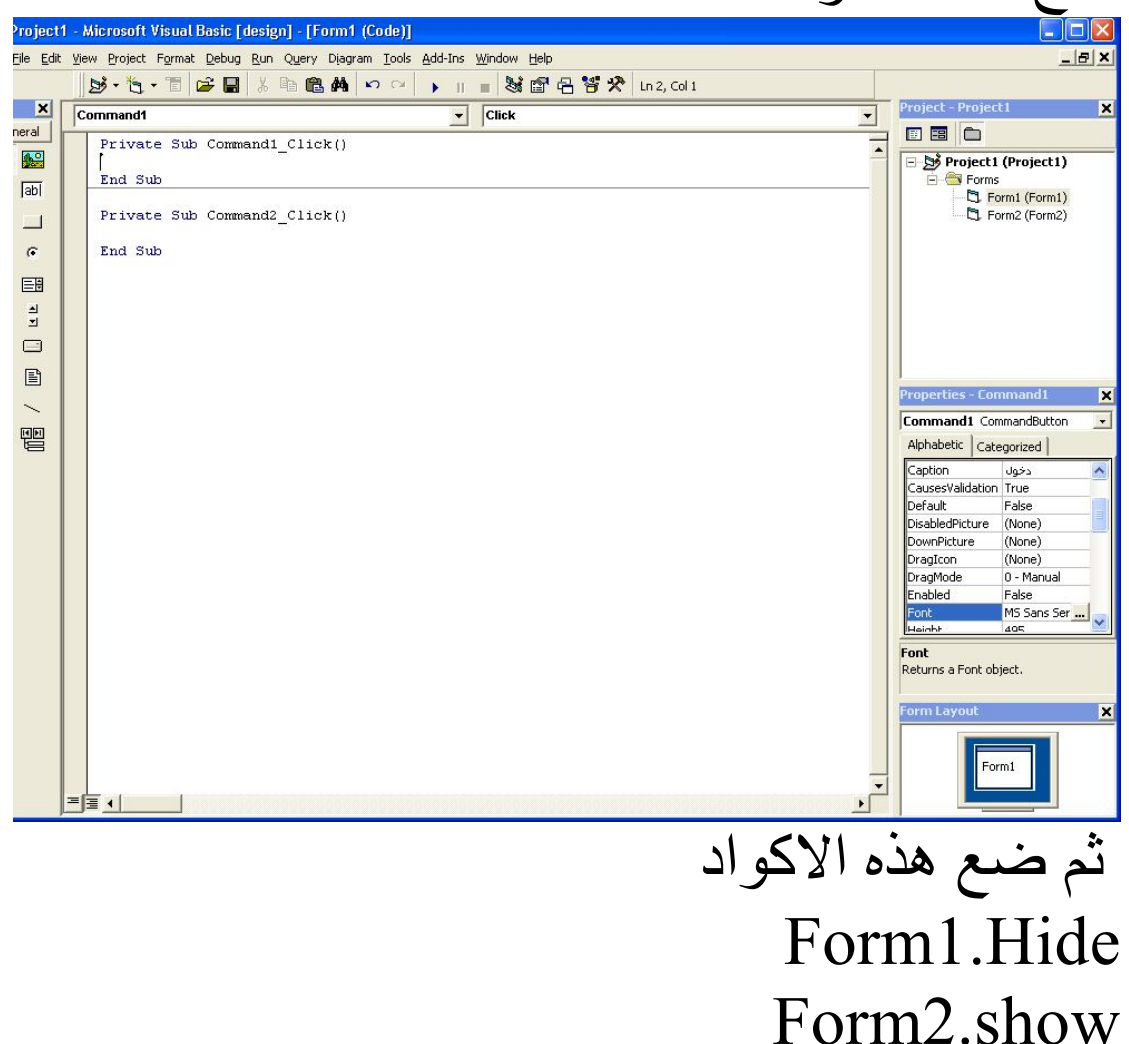

واحرص ان تضع الاكواد بین عبارتى Private Sub Command1 Click ()

#### End Sub

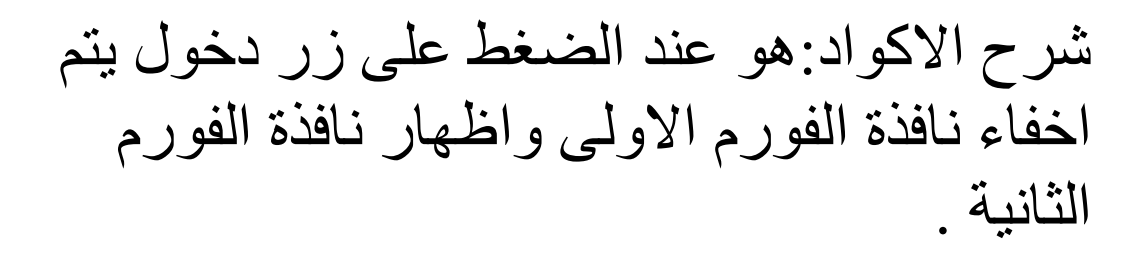

### نرجع للفورم الاولى بالضغط على عبارة 1Form فى نافذة Project

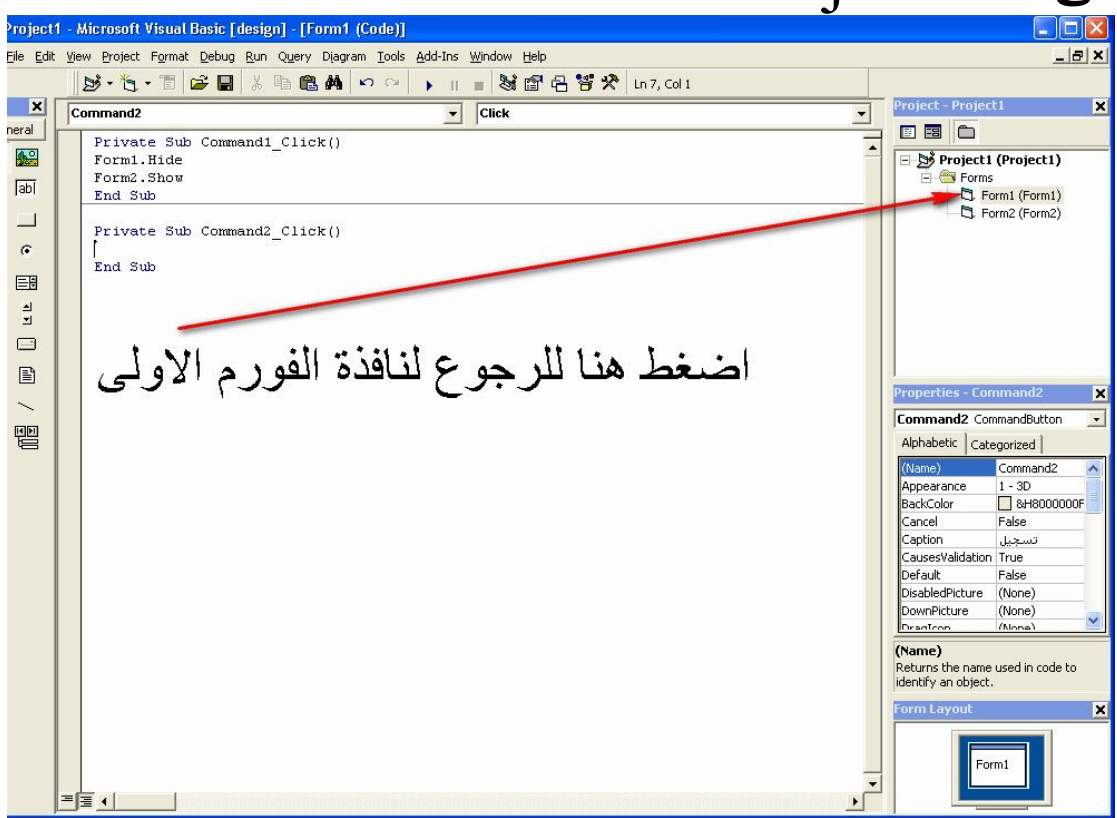

اضغط الان على زر تسجیل ثم اكتب الاكواد الاتیة If Text1.Text = ("Ahmed Mohamed Reda") Then  $Command1.Enabled = True$  MsgBox (" Enjoy") Else MsgBox ("Wrong Code ")

#### End If

#### ولاتنسى یجب ان تكتب الاكواد بین عبارتى

#### Private Sub Command2\_Click ()

#### End Sub

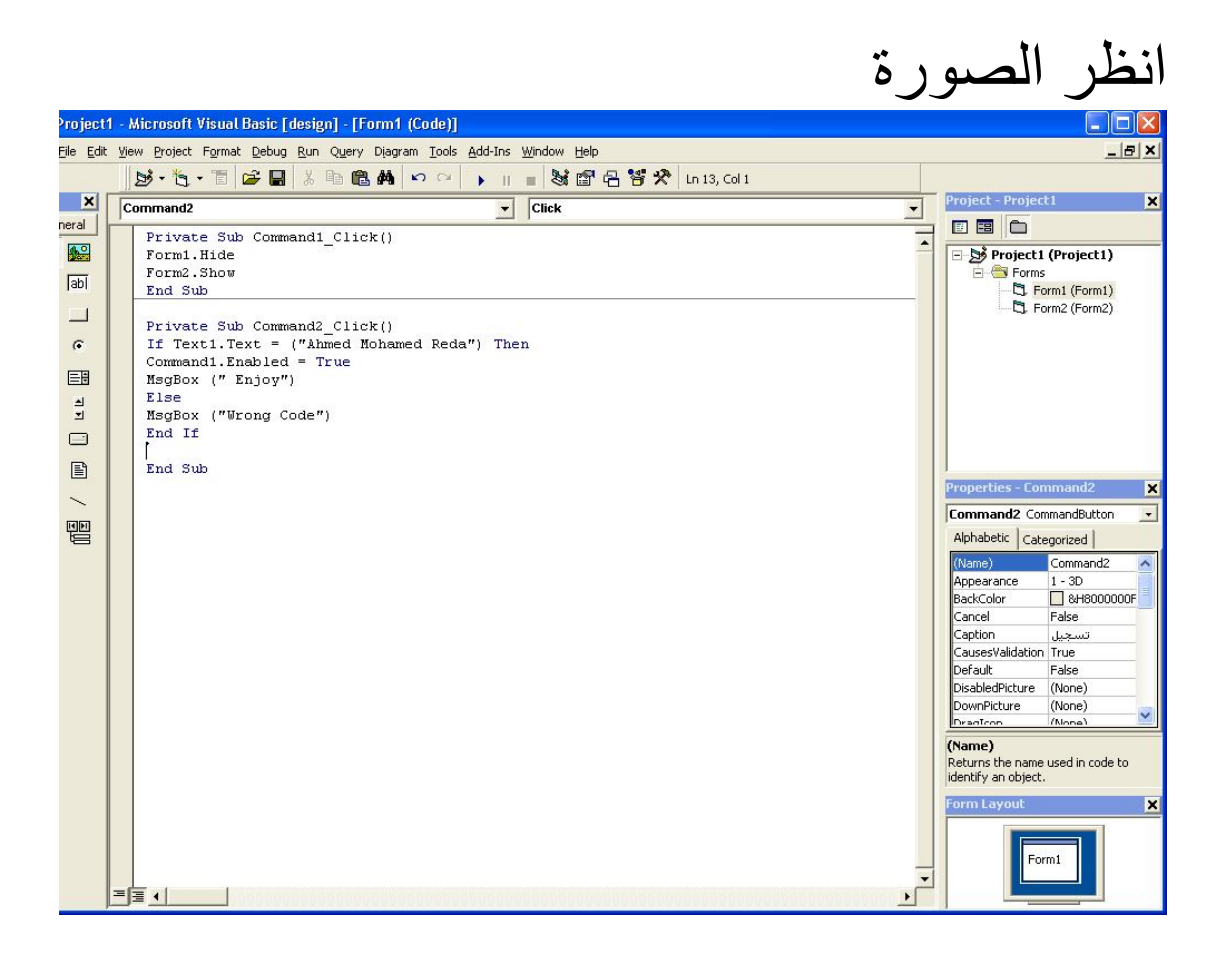

Ahmed Mohamed Reda عبارة : ملحوظة فى الكود السابق یمكن تغیرھا باى عبارة اخرى لانھا الرقم السرى لفتح البرنامج وھذا مستحب

ویجب ایضا عند تغییر العبارة حفظھا فى ملف نصوص لانھ عند فتح البرنامج كل مره سیطلب منك ادخال الرقم السرى فیرجى حفظھ فى ملف على الجھاز لعدم نسیانھ شرح الاكواد : لو تم ادخال عبارة Ahmed Mohamed Reda یصبح زر الدخول متاح للاستخدام ویظھر لك رسالة وھى Enjoy ومعناھا استمتع اما لو لم یتم ادخال عبارة Ahmed Mohamed Reda تظھر رسالة Code Wrong ومعناھا ان الكود خطأ والان یمكنك تجربة البرنامج من خلال زر Debug انظر الصورة

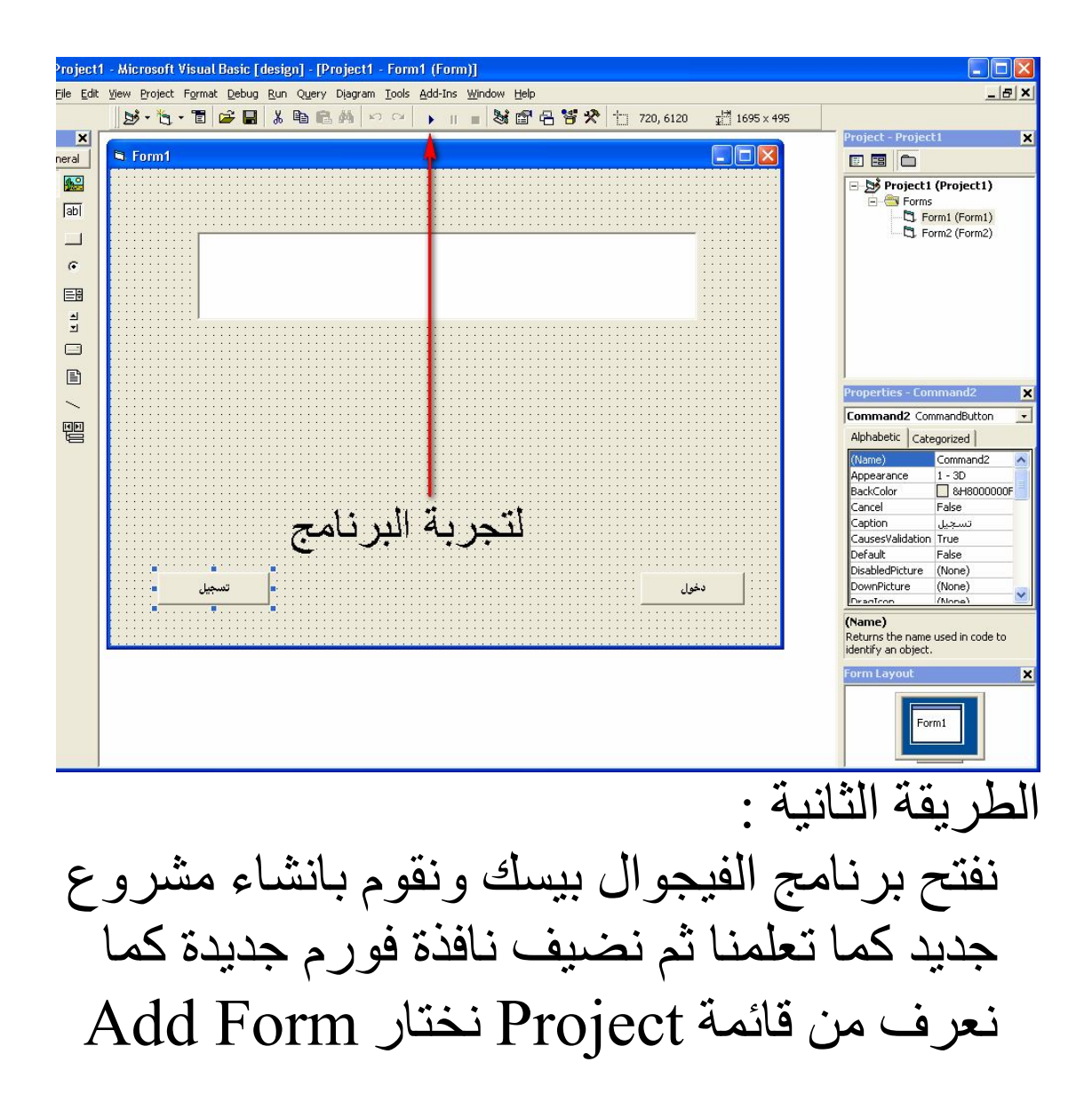

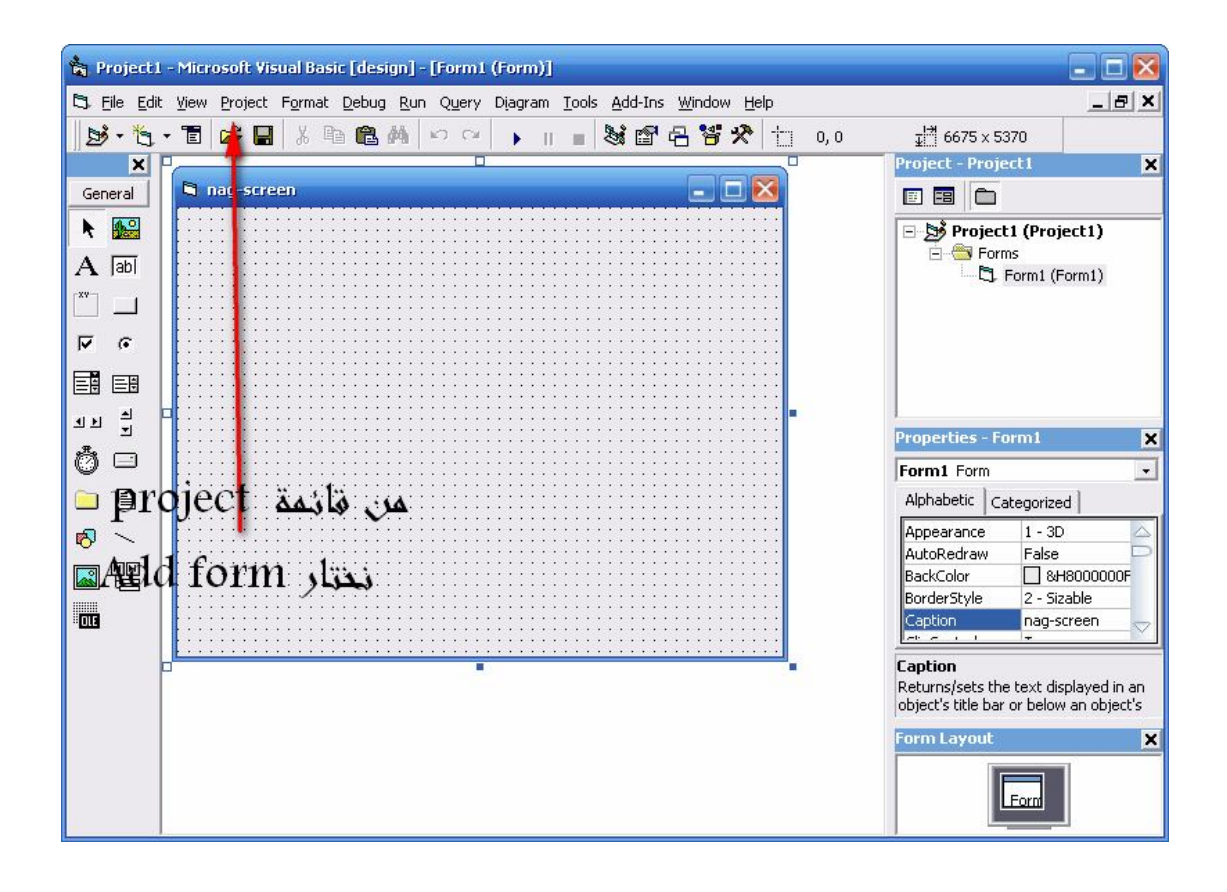

لا تنسى تغییر الخاصیة caption الخاصة بنافذة الفورم الاولى لتصبح screen-nag ونضیف الاداة TextBoxمرتین على نافذة الفورم الاولى ونذھب للخاصیة Text لكل منھما ونجعلھا فارغة ونضبط الخاصیة font لكل منھما ونجعل حجم الخط ٢٤ ونذھب للخاصیة Cher passward فى الاداة TextBoxالثانیة وندخل بھا رمز النجمة عن طریق لوحة المفاتیح وذلك لاظھار الرقم السرى عند ادخالھ على ھیئة نجوم ویمكنك التحكم فى عدد الارقام التى یتكون منھا الرقم السرى عن طریق ادخال عدد ارقام الرقم السرى فى الخاصیة Lengh Max.

ثم نضیف اداة الزر مرة واحدة ونغیر الخاصیة caption لكلمة (تسجیل) والخاصیة font لنجعل حجم الخط ٢٤ لیصبح شكل المشروع كالأتى

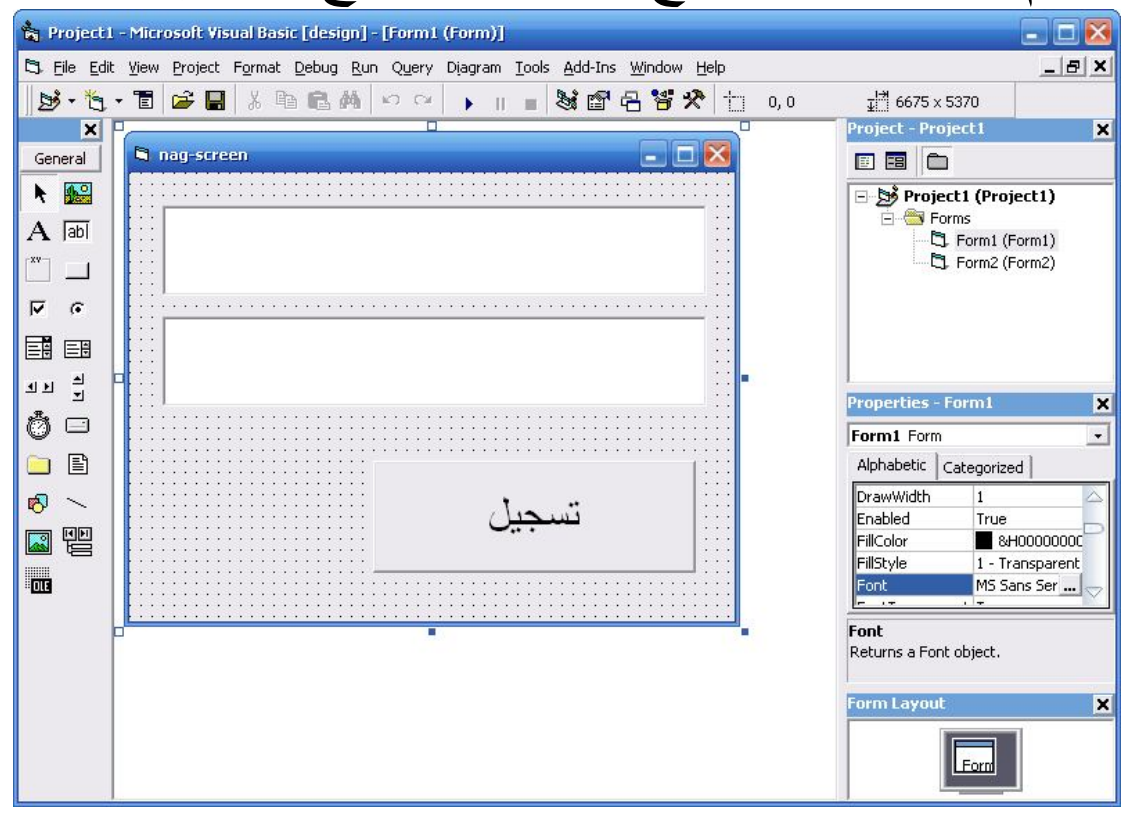

ثم نضغط على الزر الذى اضفناه سابقا مرتین حتى تظھر نافذة الكود ونضع فیھا الاكواد الاتیة

 **If Text1.Text = "Ahmed Mohamed Reda" And Text2.Text = "qwff-hff-vxy-nhgh" Then MsgBox" The Codes is right" Form2.Show Unload Me Else MsgBox" The Codes is wrong" End If** شرح الاكواد: لو تم ادخال عبارة

**Reda Mohamed Ahmed** فى صندوق النص الاول و ادخال الرقم التسلسلى التالى **nhgh-vxy-hff-qwff**  **فى صندوق النص الثانى تظھر رسالة ھى right is Codes The وتعنى ان الاكواد التى تم ادخالھا صحیحھا وسیتم فتح نافذة البرنامج واغلاق نافذة التسجیل اما لو لم یتم ادخال ایا من ھذه الاكواد ستظھر تلك الرسالة wrong is Codes The و تقول ان الاكواد خاطئة** 

$$
\frac{\log L}{\log L} = \frac{\log L}{\log L}
$$

 retvalue = GetSetting("A", "0", "Runcount")  $GDS = Val(retvalue) + 1$ SaveSetting "A", "0", "RunCount", GD\$ If  $GDS > 3$  Then MsgBox"You Must Buy The full version" Unload me End If

ھذا الكود یجعل برنامجك برنامج تجریبى حیث انھ یحدد عدد مرات التشغیل المتاحة للمستخدم وبعد فتح البرنامج بعدد المرات المحددة تظھر رسالة للمستخدم تخبره ان عدد المرات المتاحة لھ قد انتھى ویجب ان یشترى النسخة الكاملة.

تجربة الكود : افتح مشروع جدید ثم اضغط على نافذة الفورم مرتین ثم ضع الكود بي عبارتى Private Sub Form\_Load() End Sub

ولتحدید عدد المرات المتاحة للمستخدم غیر رقم ٣ فى الكود لاى رقم تریده .

:٢ الكود الثانى

كود یمنع المستخدم من تشغیل البرنامج عدة مرات فى نفس الوقت

اولا : نقوم بالضغط على نافذة الفورم مرتین متتالیتین ونضع ھذا الكود وارجو منك اخى الكریم كتابة الكود بنفسك وعدم نقلھ ولصقھ لكى یصبح الكود مألوف لدیك وتستطیع ان تكتبھ فى اى برنامج لدیك دون ان تنظر فى الكتاب If App.PrevInstance = True Then End End If

:٣ الكود الثالث

كود لمنع نسخ النصوص من برنامجك لجھاز المستخدم ھذا الكود عندما اقتبستھ من احد البرامج التى تقدم خدمھ الاكواد الجاھزه وجدت انھ لایعمل نتیجة خطأ واضح بھ ولكننى والحمد الله قد صححتھ . التجربة : اولا نضیف اداة TextBoxونذھب للخاصیة Captionالخاصة بھا ونكتب بھا اى نص ثم نضیف الاداة Timer لبرنامجنا من صندوق الادوات : انظر الصورة osoft Visual Basic [design] - [Form1 View Project Format Debug Run Query Diagram Tools **고** 4800 x 3600 **R** Form1  $\Box$ D $\times$ N **By** Project1 (Project1) 'roject1 (Project1)<br><mark>-</mark> Forms<br>-- <mark>특, Form1 (Form1)</mark>  $A$  abl  $\Box$  $\overline{R}$   $\overline{R}$ 国国 최희 - 원<br>사  $0 -$ Timer also منا احاة OB  $\mathcal{B}$  ~ **Properties - F** ℼ Form1 Form 同智 Alphabetic | Categorized |  $\overline{\mathbf{m}}$ (Name)  $\frac{Form1}{1 - 3D}$ Appearance AutoRedray AH8000000F& sckColo Form 1 ntrolB 13 - Copy Pen **OrawStyle**  $0 -$  Solid rawWidth<br>nabled Caption<br>Returns/sets the text displayed in an<br>object's title bar or below an object's 回

ثم نضغط على نافذة الفورم ونكتب ھذا الكود

Timer1.Interval =  $500$ ورقم 500 یعنى نصف ثانیة و ١٠٠٠ ھى ثانیة والخاصیة interval نحدد فیھا الفترة التى یجب ان تمر وبعدھا ینفذ كود معین وكلما مضت تلك الفترة یتم تنفیذ ذلك الكود .

> ثم نضغط على الاداة تایمر ونكتب الكود الاتى  $R = C$ lipboard.GetText If  $Len(R) > 0$  Then Clipboard.Clear End If

ملحوظة: لمعرفھ مدى نجاح تلك العملیھ قم بنسخ النص الذى بداخل الاداة Textboxوحاول لصقھ فى ملف نصوص ولكنك سترى انھ لایوجد نص للصقھ داخل الملف وھذا لان البرنامج یتأكد كل نصف ثانیة من ان حافظة الویندوز وھى (Clipboard (خالیة من النصوص ام لا اما اذا كانت تحتوى على نص فیقوم بتنظیف الحافظة

:٤ الكود الرابع

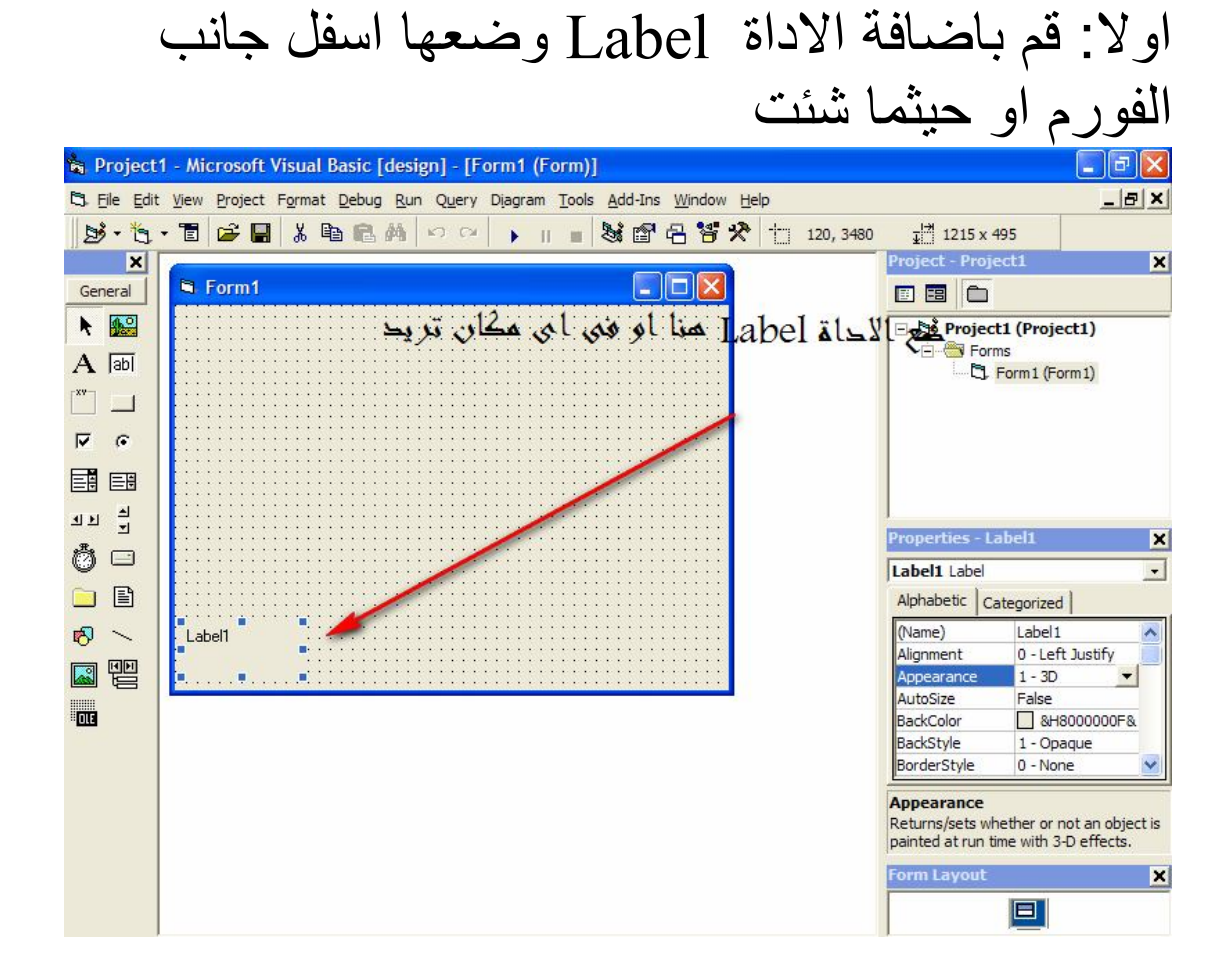

كود لانھاء صلاحیة البرنامج بعد ٣٠ یوم من بدأ عملھ

وسبب اضافة تلك الاداة انھ عند تشغیل البرنامج اول مرة سیكون نص تلك الاداة ھو "١" وكل یوم یمر على تاریخ البرنامج یزداد الرقم بمعدل "١" حتى یصبح "٣١" وبعدھا لا یمكن للمستخدم فتح البرنامج وستظھر لھ تلك الرسالة التى تخبره ان المدة التجریبیة للبرنامج قد انتھت وعلیھ شراء النسخة الكاملة وتلك صورة الرسالة

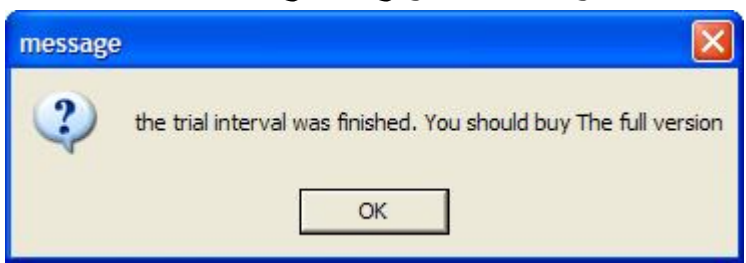

#### والیك الاكواد

 Dim startdate As String Dim differenceofdate Dim TRACEDATE As String Dim newdate Dim chk If GetSetting(App.Title, "Startup", "counter", "") = "" Then SaveSetting App.Title, "Startup", "counter", 1 SaveSetting App.Title, "Startup", "Started", Format (Date, "mm dd yyyy") SaveSetting App.Title, "Startup", "Last Used", Format (Date, "mm dd yyyy") Label1.caption  $=$  "1" ElseIf GetSetting(App.Title, "Startup", "counter", "") = "31"Then Msgbox"the trial interval was finished. You should buy The full version",32,"message" End Else  $TRACEDATE = GetSetting (App. Title, "startup", "Last used", "")$ chk = DateDiff("d", CDate (TRACEDATE), NOW) If  $chk < 0$  Then Msgbox"Please Change your Computer Date To the Right Date" End Else startdate = GetSetting(App.Title, "startup", "started", "") differenceofdate = DateDiff ("d", startdate , Now) If differenceofdate <> 0 Then Label1.caption = difference of date  $+1$ SaveSetting App.Title, "startup", "Last Used" , Format (Now, "MM DD YYYY") SaveSetting App. Title, "startup", "counter", difference of date  $+1$ End If If difference of date  $= 0$  Then Label1.caption = GetSetting(App.Title, "startup", "counter", "") End If End If End If

انتهت الدروس

تم الانتهاء من الكتاب ٢٠١٥- ح - ٢٠١٥

# tiger125sk@gmail.com